## **Transfer/Change Report**

Only SPARQ users who have been designated as grantee administrators have the ability to access and use the Transfer/Change Report.

1. Click on the Transfer/Change link under **System Tools** on the **[SPARQ Home](https://dol.citi-us.com/DOL/sparq/Help/SPARQ_Home_Page.htm)** page. The system will display the **Participant Transfer/Change Transaction Summary** screen.

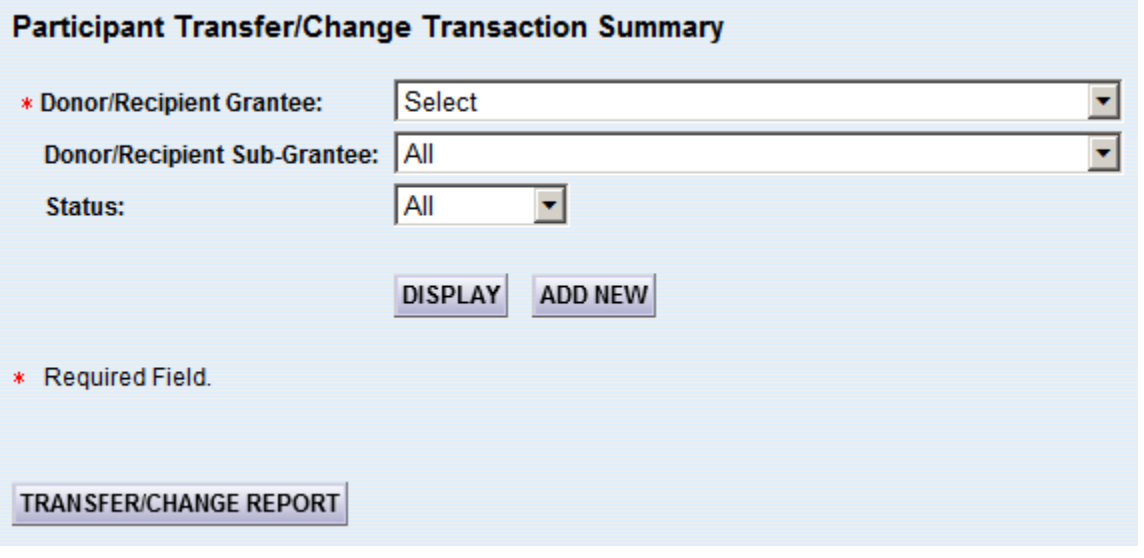

2. Select the appropriate grantee and click **TRANSFER/CHANGE REPORT** The system will display the **Participant Transfer/Change Report** screen.

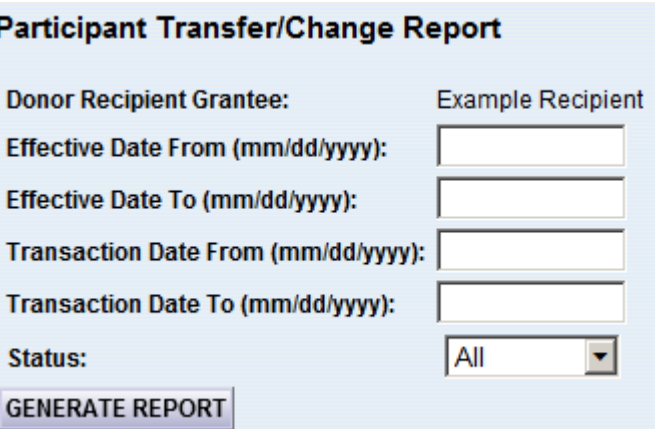

3. Enter the criteria upon which you wish to filter. If you want to see transfers that were effective during a certain range, use the first set of date fields. If you want to see those that were processed during a certain range, use the second set of date fields. For example, to see a list of records that were transferred as part of the PY12 transition, enter "10/1/2012" in "Effective Date From" and "Effective Date To" and select "Processed" from the "Status" dropdown.

Then click **GENERATE REPORT** 

(Note: If you are using a version of Internet Explorer that precedes version IE9, hold down the "Ctrl" key on the keyboard before you click **GENERATE REPORT** . Keep holding down the "Ctrl" key while SPARQ generates the report.)

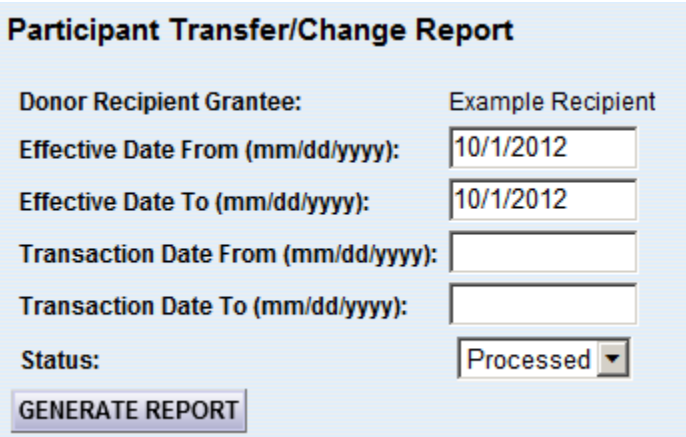

3. After the report generates, a window will appear that allows you the choice of either opening or saving a csv file. (Note: A csv file can be opened with Excel). After selecting one of those options (opening the file or saving a csv file), release the "Ctrl" key and proceed as usual. The file will display the following fields:

Donor Grantee Code Donor Grantee Acronym Donor Sub-grantee Code Donor Sub-grantee Name Recipient Grantee Code Recipient Grantee Acronym Recipient Sub-grantee Code Recipient Sub-grantee Name Effective Date Transfer/Change Status Error Reason Created By Transaction Date Transfer Reverse PID Last Name Donor County of Residence Donor County of Authorized **Position** Durational Limit Date